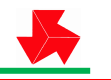

(各都県代表用)

参加申込書および報告書の作成について

はじめに 令和6年度第72回関東高等学校柔道大会に出場する各高等学校からの「参加申込書」は、イン ターネット上の申込みフォームを利用し、作成します。出場校から大会事務局へ参加申込書の電子メール送信 は不要です。

第72回関東高等学校柔道大会 (http://www.kantohs-judo.jp)のホームページ(以下、「大会 HP」とする。) の「出場校申込みフォーム」に従い、作成してください。ID・パスワードは大会事務局から各都県代表者へ文 書で通知します。入力漏れのないよう、ご協力をお願いいたします。

## 〔ID: パスワード: 〕

各都県代表者は、大会 HP より「R6 都県報告書」(Excel ファイル)をダウンロードし、必要事項を入力して 報告書を作成してください。「R6 都県報告書」と「出場校の申込書」を同封し、大会事務局へ簡易書留で郵送 してください。Excel ファイルは 電子メールで大会事務局へ送付してください。

- 1.「R6 都県報告書」のダウンロード
	- ① 大会 HP から「R6 都県報告書」というボタンをクリックし、ダウンロードしてください。
	- ② Excel ファイルがダウンロードできます。
	- ③ ファイルの中には、「入力シート」「役員審判一覧」「男女団体一覧」の 3 枚のシートが用意されていま す。「役員 data」のシートは栃木県が作業用に使います。
- 2.「R6 都県報告書」の作成について
	- ① データを入力するのは、「入力シート」です。このシートに入力したデータが「役員審判一覧」「男女団 体一覧」へ自動入力され、各報告書を作成できるようになっています。
	- ② 各シートの記入箇所(セル)は、色で区別しています。白色の箇所(セル)に入力してください。
	- ③ 記入された名前等は、そのままプログラム等に記載されます。記入間違いがないか必ず確認してくださ い。
	- ④ 氏名が外字の場合は、印刷した報告書に直接記入し、蛍光ペン等で分かりやすくしてください。
	- ⑤ 入力方法については、以下のようにお願いします。

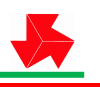

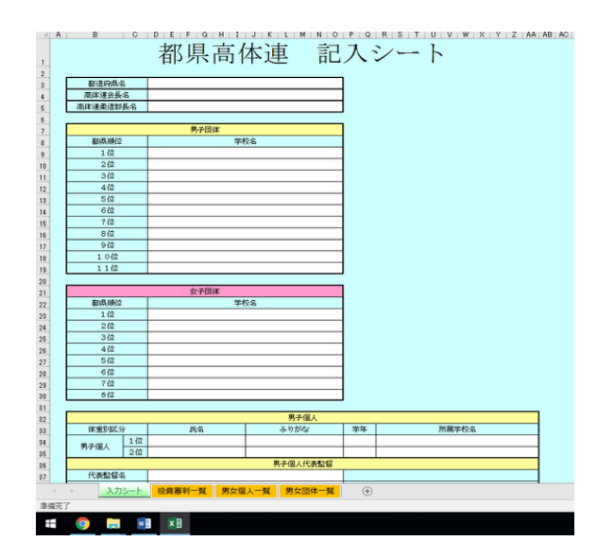

- ア. 都県名は、プルダウンリストより選択してください。 各都県高体連の会長名及び各都県高体連柔道 部の責任者名を記入してください。全角で入力し、姓と名の間は、全角 1 文字あけてください。
- イ. 団体試合出場校名を正式名称で記入してください。女子も同様です。
- ウ. 郵便番号、電話番号を、全角で入力してください。郵便番号や市内·市外局番の区切りは、全角ー(ハ イフン)を記入してください。
- エ.各都県柔道連盟会長、柔道連盟理事長、高体連会長、審判員等の役員情報を入力してください。ライ センス、宿泊はプルダウンリストより選択してください。
- 3 「各報告書」の印刷
	- ① 「入力シート」へデータ入力後、報告書「役員審判一覧」「男女団体一覧」を印刷する前に、各報告書の 日付の確認をします。関数で作成日が自動で表示されています。変更する場合には、該当セルに日付を 直接入力してください。
	- ② 印刷は A4 用紙を使用します。
	- ③ 印刷前に「印刷プレビュー」で正しく入力ができているかの確認をお願いします。
	- ④ シートは色がついていますが、白黒で印刷されます。
- 4 「各報告書」の手続き
	- ① 各報告書 1 部に、各都県高体連柔道部責任者印を押印し、大会事務局へ郵送してください。残りの 1 部 は各都県高体連の控としてください。
	- ② 報告書を作成した Excel ファイルは、下記の大会事務局へ電子メール送信してください。

## 〔 5 月 15 日(水)12:00 まで:厳守 〕

- 5 大会事務局への申込み手続き
	- ① 出場校が作成した参加申込書 2 部に各都県高体連会長印を押印のうえ、1 部を大会事務局へ郵送してく ださい。残りの 1 部を各都県高体連の控としてください。
	- ② 参加申込書および各報告書をまとめ、大会事務局へ簡易書留にて郵送してください。
	- ③ 大会参加費は、各都県でとりまとめ、一括で下記の銀行口座への振込をお願いいたします。
- 6 その他
	- ① 今年度は出場校用の説明文書は作成いたしません。大会要項及び参加申込みの流れを参照し、手続き を進めていただくようご指示ください。
	- ② 計量については、計量カードを使用せず、大会実行委員会作成の名簿により確認をしていく予定です。 ご承知おきください。